# QUICK-START GUIDE GEMINI SLATE

**serato CD** DJ

## Installation and Setup

The Gemini Slate is a class compliant USB plug and play device and requires no further driver installation on Mac OS X, but requires drivers for Windows. Please download the latest drivers from the manufactureres website.

**NOTE:** [Please ensure you have the latest available drivers AND firmware](http://serato.com/dj/support)  [updates, which may be required in order to be compatible with Serato DJ.](http://serato.com/dj/support)  [Please v](http://serato.com/dj/support)isit the hardware manufacturers website for downloads.

- 1. Download and install the latest version of Serato DJ from [http://serato.](http://serato.com/dj/downloads) [com/dj/downloads](http://serato.com/dj/downloads)
- 2. After installing drivers, connect your Slate to an available USB Port.
- 3. Open Serato DJ.

serato

4. The Slate platters require a few touches by the user in order to calibrate to their environment. After power up and start of Serato DJ, tap the platters a few times to set their sensitivity.

## Serato DJ Activation

**DJ** 

The Gemini Slate requires an activation licence to be purchased before it can be used with Serato DJ. To find out how to activate Serato DJ by either starting your free 14 day trial, or purchasing a license for Serato DJ, [click here](http://serato.com/dj/support/15109/how-do-i-activate-serato-dj) for the most up to date information.

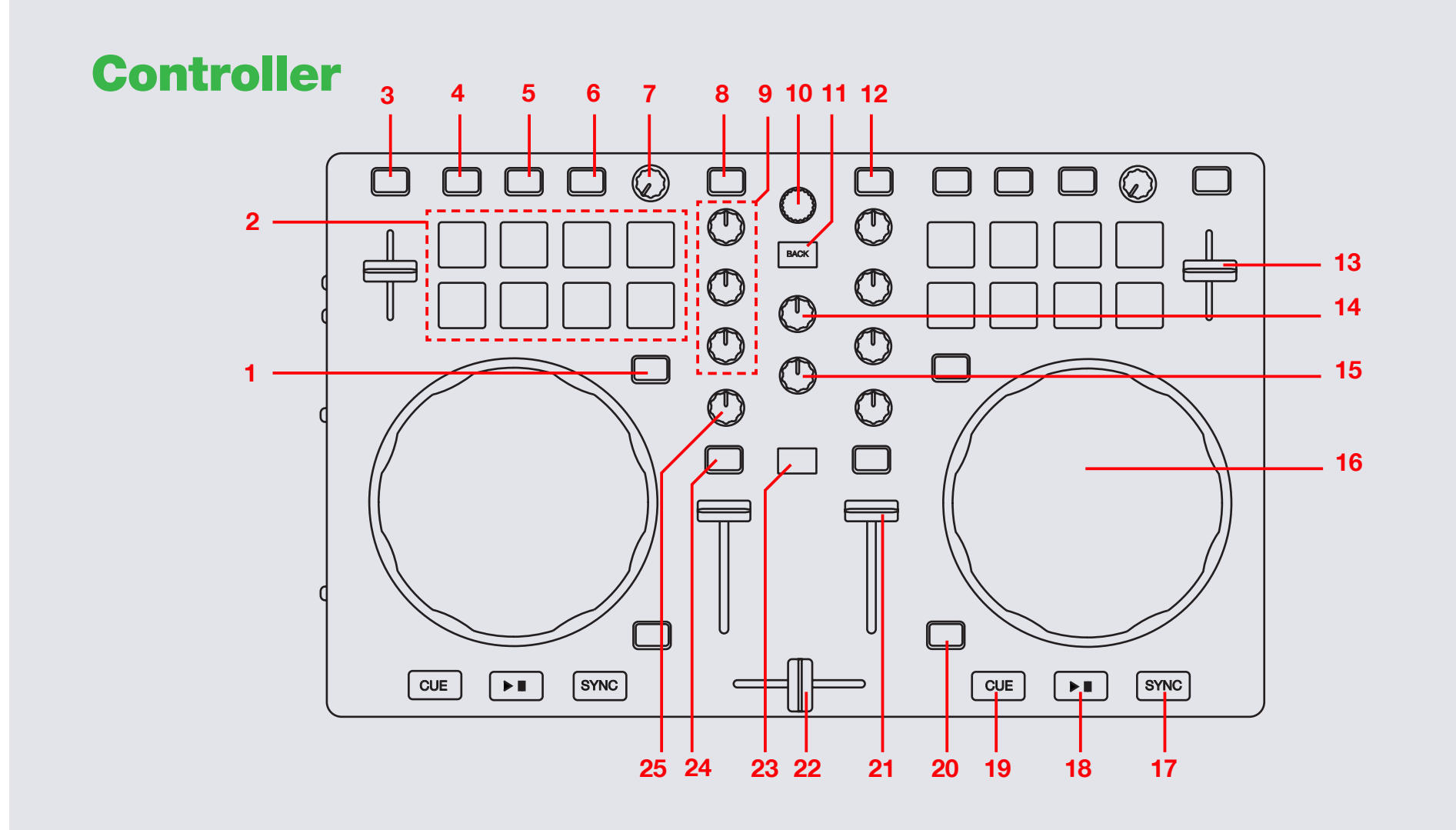

**OD** serato

#### **NOTE:** SHIFT button is used with other buttons that have shift modifier functions.

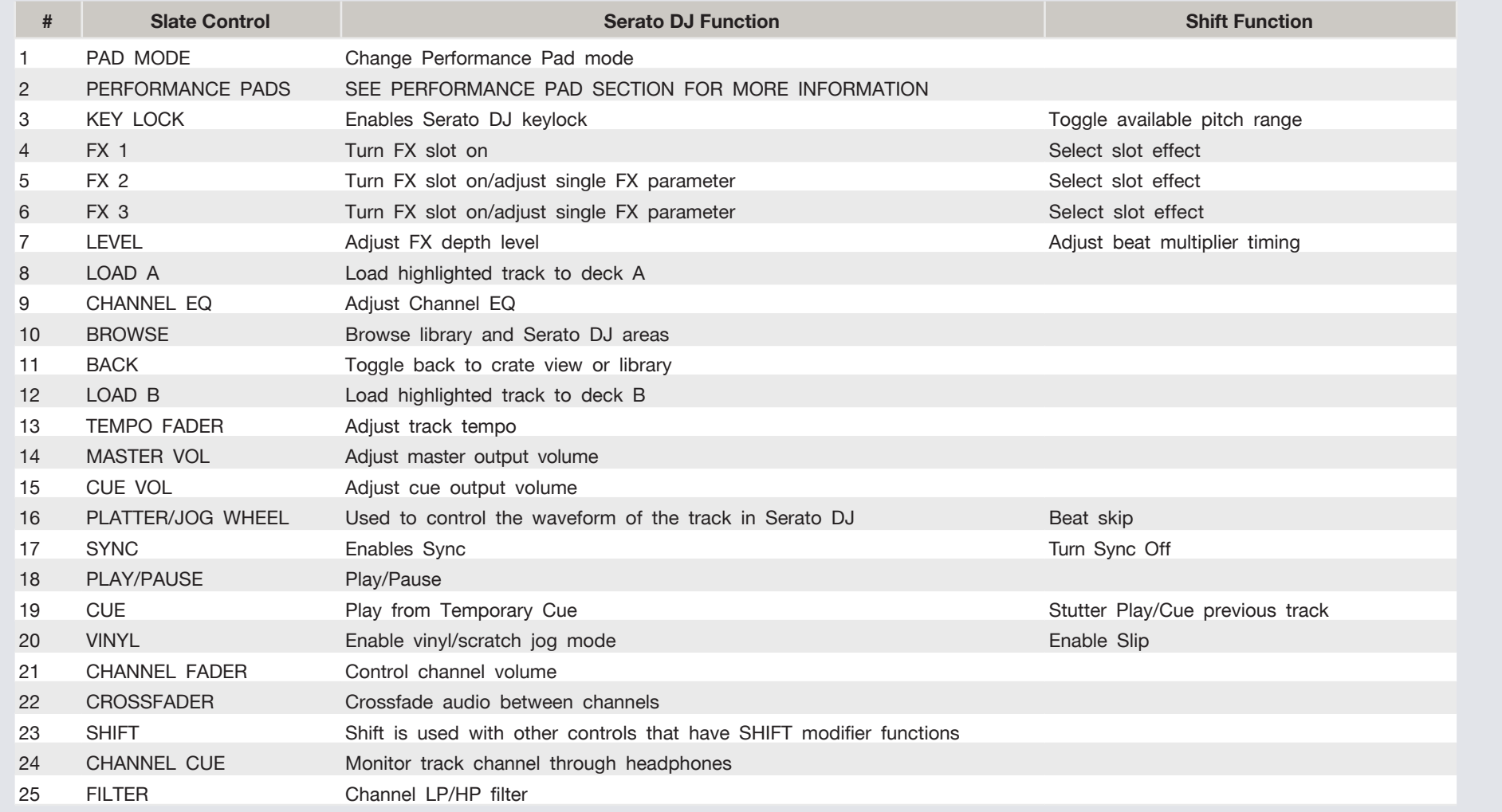

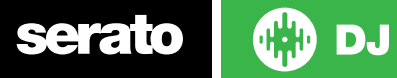

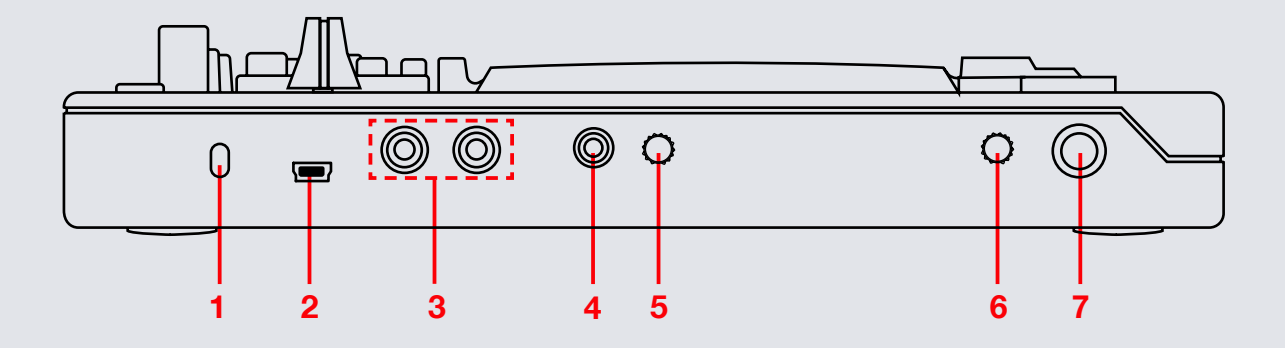

**NOTE:** SHIFT button is used with other buttons that have shift modifier functions.

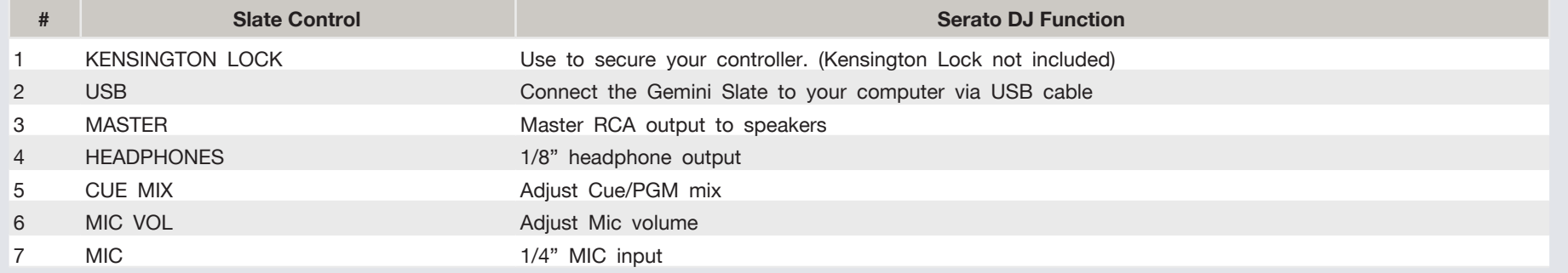

#### serato **OD** DJ

### Performance Pads

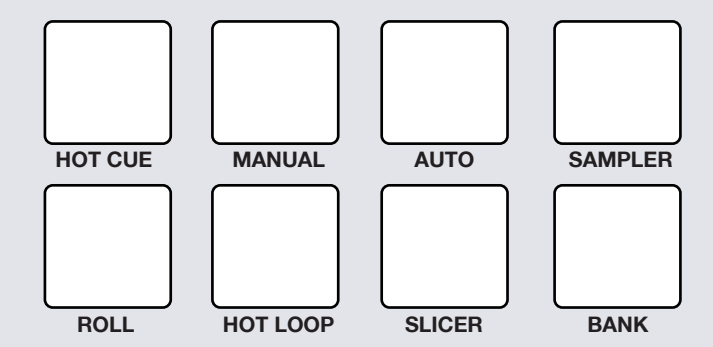

The performance pads have eight different modes you can select. **HOT CUE, MANUAL, AUTO, SAMPLER, ROLL, HOT LOOP, SLICER,** and **BANK.** 

#### • **HOT CUE Mode:**

Press pads 1-8 to add/trigger cue points. Holding SHIFT and pressing pads 1-8 will delete cue points.

#### • **MANUAL Mode:**

Use this mode to set manual loops. Pressing pad 1 will start set a Manual Loop In point, pad 2 will set the Loop Out point. If the loop is active hitting pad 1 or 2 will let you adjust the In/Out points of the loop. Pad 3 will turn loop ON/OFF. Pad 4 will half the current loop size. Pad 7 will turn the Loop On/Off and Retrigger the loop and Pad 8 will double the current loop, Pads 5 and 6 are not used.

#### • **AUTO Mode:**

In **AUTO** mode, pressing pads 1-8 will activate Auto Loops of different sizes. Press pad again to turn loop off.

#### **• SAMPLER Mode:**

Trigger SP-6 samples using pads 1-6. Pads 7 and 8 are not used.

#### **• ROLL Mode**

Pressing pads 1-8 will set loop rolls of specified length as long as the pad is held. The track will slip and continue playing from orginal playhead position when you lift your finger off the pad.

#### **• HOT LOOP Mode**

Hot loop mode will allow you to engage a set loop from the cue points you have set. Press pad once to jump to that cue point and set a loop. The loop size can be toggled on the virtual deck in the loop size area. Pressing the pad again will turn the loop off. Hold **SHIFT** and press pad to retrigger the Cue Point with the loop on.

#### **• SLICER Mode**

A specified range (or domain) is divided into eight equal sections, and these eight sliced sections are assigned to the respective performance pads. Holding Pad Mode and pressing **SLICER** once for the first mode, is a shifting Slicer Domain. Pressing **SLICER** twice, for the second mode is a fixed Slicer Domain or "loop". Use the **PARAMETER** knob to set the quantization for the slicer function. The quantization can be set in four ways: 1/8, 1/4, 1/2 and 1. **SHIFT** + **PARAMETER** knob will set the domain. The domain can be set to one of six settings: 2 beats, 4 beats, 8 beats, 16 beats, 32 beats or 64 beats.

#### **• BANK Mode**

When in BANK mode, pads 1-4 control SP-6 sample banks while pads 5-8 controll SP-6 output channels.

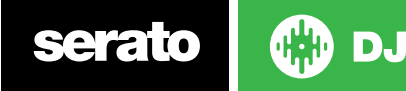

## DJ-FX

The DJ-FX in Serato DJ are powered by iZotope™. Click the FX tab to open the FX panel. Select either 1, 2 or M to assign the selected effect bank to a deck or Master Output. To activate an effect, click the **ON** button on your FX UNIT in the software, or the **FX** button on your controller.

There are two available modes in the DJ-FX. Single FX Mode allows you to select one effect per FX bank, and has multiple parameters that can be adjusted. Multi FX Mode allows you to select up to three effects per FX bank, and adjust only one parameter, the FX Depth. The same effects available in Single FX mode are available in Multi FX mode, as well some additional presets.

You can select between the two FX modes by clicking either the Single FX mode button **or Multi FX mode button** 

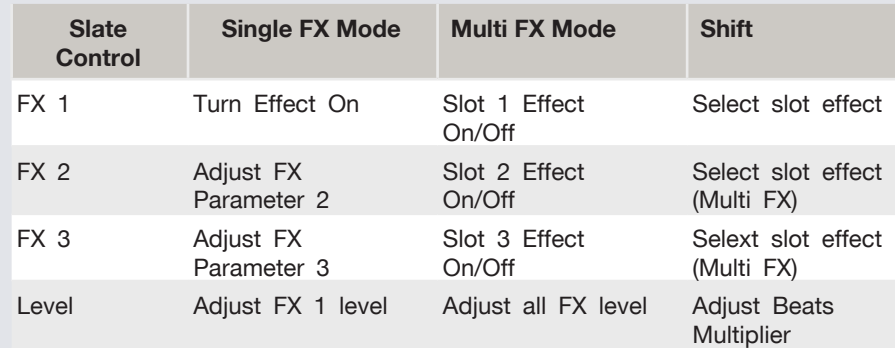

The effect time is set using the tracks BPM value, but by applying the Beats Multiplier you can increase or decrease the effect timing.

## Looping

You have the choice of Auto or Manual Looping within Serato DJ with the Gemini Slate. In **AUTO** pad mode, pressing pads 1-8 will activate Auto Loops of different sizes. Press pad again to turn loop off. Manual looping details are listed below. **SEE PERFORMANCE PADS FOR MORE INFORMATION**

**NOTE** You can also save a loop to the next available free loop slot in the software. To do this, click  $\blacksquare$  on an available loop slot. Your loops are saved to the file and recalled the next time it is loaded. They are not lost if the file is moved or renamed.

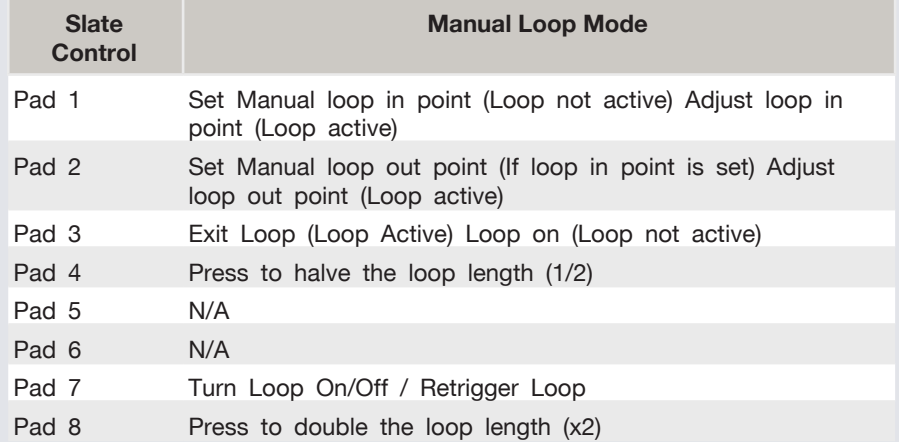

**NOTE:** The best way to edit the in and out points of a manual loop is with the jog wheel/platter on your Slate.

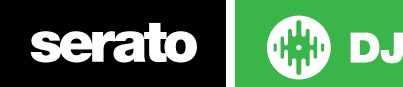

## Serato Video

Serato Video is an Expansion Pack for Serato Software which adds the ability to playback and mix video files, use effects and fader transitions with your Serato DJ hardware, an additional MIDI controller or your mouse/ keyboard.

[For more information on Serato Video go to http://serato.com/video](http://serato.com/video)

## MIDI

serato

**DJ** 

The MIDI control feature in Serato DJ provides the ability to map Serato DJ software functions to MIDI controller functions such as keyboards, triggers, sliders, and knobs. Integrating MIDI controllers into your Serato DJ setup can improve live performance usability, such as hitting pads on a MIDI controller to trigger Loops and Cue Points.

[For more information download the Serato DJ manual by going to http://](http://serato.com/dj/downloads) [serato.com/dj/downloads](http://serato.com/dj/downloads)

**NOTE:** You can not MIDI Map your Gemini Slate, you will need to connect an additional MIDI controller to use these MIDI functions.

## Using the Tool Tips

Click on the  $\Theta$  icon to enable Tool Tips. This is located in between the MIDI and setup button in the top right hand corner of the screen. Tool Tips provide a handy way to learn the various features of Serato DJ.

Move the mouse over a section of the screen to bring up a context sensitive tool tip. Holding the mouse over the  $\theta$  button with Tool Tips turned on will show you a list of all keyboard shortcuts.

For more information about how to use Serato DJ, please go to our website www.serato.com or refer to the Serato DJ Software Manual. For more information on your controller, please refer to the hardware manual.

For further help, please contact [support@serato.com](mailto:support%40serato.com?subject=Help%20with%20the%20Numark%20MixTrack%20Quad%20and%20Serato%20DJ) or go to [www.serato.](http://www.serato.com/dj/support) [com/dj/support](http://www.serato.com/dj/support)